# GEORG.NET - Wake On LAN

# von zu Hause aus im Büro arbeiten mit

# **Wake on LAN**

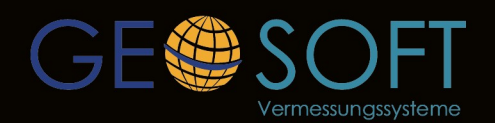

... einfach besser für Vermesser! **Westwall 8** 47608 Geldern tel.02831-89395 www.geosoft.de

## Von zuhause in GEORG.NET arbeiten

In dieser Veröffentlichung beschreiben wir, wie Sie ihre Rechner einrichten, um von überall z.B. mittels ihres **Laptops** an ihrem **Büro PC** arbeiten zu können. Dazu muss der Büro-PC zunächst aus der Ferne gestartet (aufgeweckt) werden, anschließend wird seine **Tastatur und der Monitor auf ihren Laptop zuhause umgeleitet**. Nach Abschluss Ihrer Arbeiten können Sie den Büro-PC wieder herunterfahren.

- **Wake on LAN** (**WOL**) schaltet einen ausgeschalteten PC via Internet ein.
- Die Datei, die den Startbefehl gibt, nennt man **magisches Paket**.
- Mit dem **kostenlosen Teamviewer** lässt sich ein entfernter PC so bedienen, als säße man direkt davor.

#### **1. Schritt BIOS einrichten**

Prüfen Sie im BIOS Ihres Büro-PCs, ob die Funktion **Wake on LAN** vorhanden und aktiviert ist. Starten Sie dazu Ihren PC und rufen Sie das BIOS auf. Auf den meisten PCs geht das mit [Entf], [F1] oder [F2].

Navigieren Sie im BIOS zum Bereich<br>"Power" oder "Powermanagement". oder **Powermanagement**". Meistens lautet der Eintrag "**Wake on LAN**". Es werden aber auch Bezeichnungen wie "Power up on PCICard" oder "PME Event Wake up" verwendet. Aktivieren Sie den Eintrag mit "On" oder "Enabled" [\(Bild 1\)](#page-1-0). Möglicherweise befindet sich die Funktion

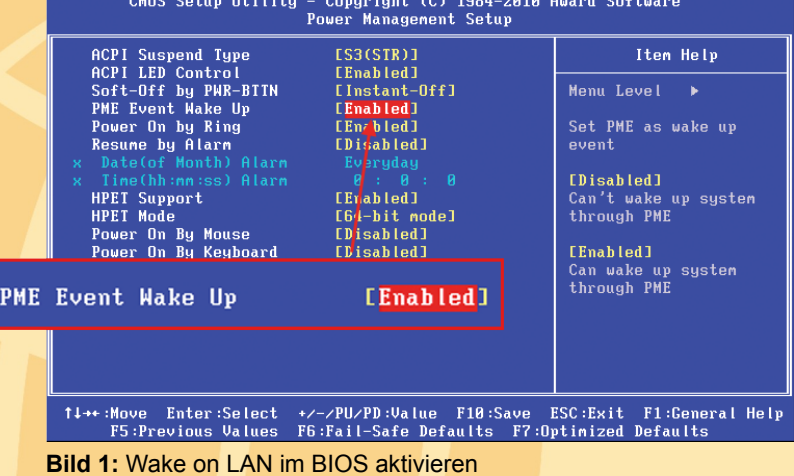

Wake on LAN bei Ihrem BIOS auch in einem anderen Bereich. Wenn Sie die Funktion nicht finden, können Sie Wake on LAN nicht nutzen.

**XP**-**Nutzer** lesen nun den Abschnitt **[2.a](#page-1-1) [Windows XP einstellen](#page-1-1)**. Nutzer von **Vista** und **7** springen zum Abschnitt **[2.b Windows Vista und 7 einstellen](#page-2-0)**.

#### **2. Windows einstellen**

#### <span id="page-1-1"></span>*2.a) Windows XP einstellen*

Weisen Sie auf dem Büro-PC Windows XP an, dass fortan **magische Pakete den PC anschalten dürfen**. Öffnen Sie dazu die **Systemeigenschaften** mit [Windows Pause]. Wählen Sie "Hardware, Geräte-Manager". Im Bereich "Netzwerkadapter" finden Sie die in Ihrem Rechner verbaute **Netzwerkkarte**. Klicken Sie den Eintrag mit der rechten Maustaste an und wählen Sie "**Eigenschaften**, **Erweitert**".

Die folgenden Angaben können je nach installiertem Netzwerkkartentreiber abweichen. Schalten Sie die Funktion "Wake up aus abgeschaltetem Zust." auf "Ein". Bei "Wakeup-Funktionen" stellen Sie den Wert auf "Magic Packet" oder "Magic Packet&Pattern Match". Bei "Energieverwaltung" setzen Sie Häkchen bei "Gerät kann den Computer (…) aktivieren" und bei "Nur Magic Packet kann Computer (...) aktivieren".

Lesen Sie weiter bei "3. Teamviewer Host installieren".

<span id="page-1-2"></span><span id="page-1-0"></span>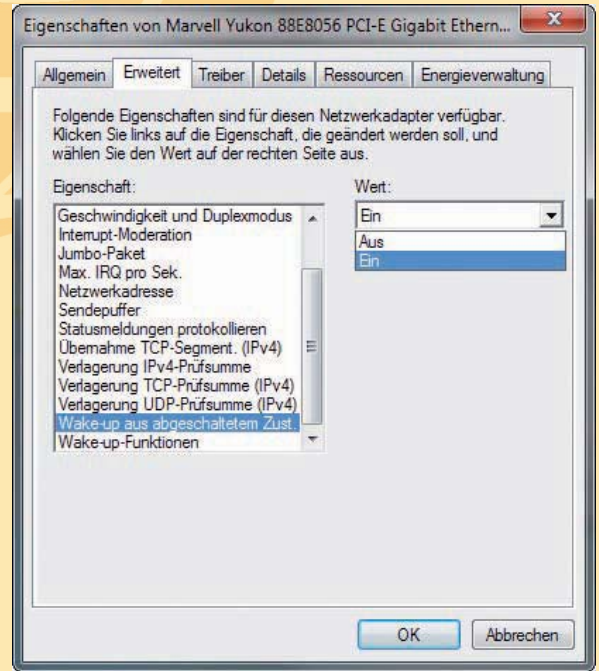

**Bild 2:** Eigenschaften der Netzwerkkarte

#### <span id="page-2-0"></span>*2.b) Windows Vista und 7 einstellen*

Teilen Sie auf dem Büro-PC Windows Vista oder 7 mit, dass magische Pakete den ausgeschalteten PC aktivieren dürfen. Öffnen Sie dazu die Systemeigenschaften mit [Windows Pause]. Klicken Sie auf "Geräte-Manager". Im Bereich "Netzwerkadapter" finden Sie die in Ihrem Rechner verbaute Netzwerkkarte. Klicken Sie den Eintrag mit der rechten Maustaste an und wählen Sie "Eigenschaften, Erweitert".

Die folgenden Angaben können je nach installiertem Netzwerkkartentreiber abweichen. Schalten Sie **"Wake up aus abgeschaltetem Zust**." auf "Ein" [\(Bild 2\)](#page-1-2). Bei "Wake-up-Funktionen" stellen Sie den Wert auf "Magic Packet" oder "Magic Packet &Pattern Match" (Bild C). Bei "Energieverwaltung" aktivieren Sie "Gerät kann den Computer (…) aktivieren" und "Nur Magic Packet" kann Computer …) aktivieren" (Bild D).

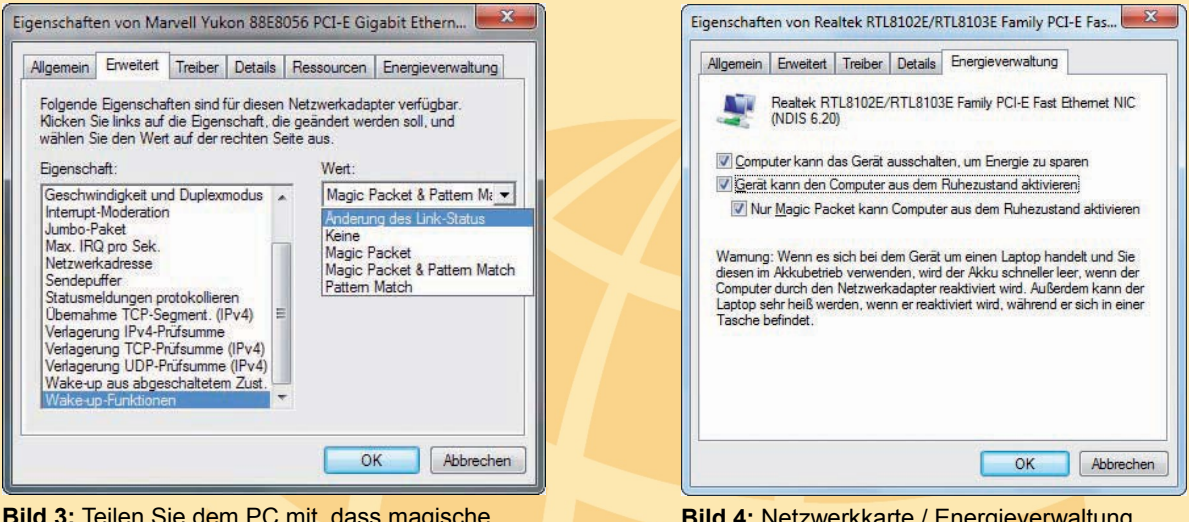

**Bild 3:** Teilen Sie dem PC mit, dass magische Pakete ihn starten dürfen.

#### **Bild 4:** Netzwerkkarte / Energieverwaltung

#### **3. Teamviewer Host installieren**

Auf dem **Büro**-**PC**, den Sie fernsteuern wollen **und** auf Ihrem **Laptop,** mit dem Sie an GEORG und GEO8 arbeiten wollen, installieren Sie dazu **Teamviewer** Host 5.0 (kostenlos, **www.teamviewer.de**). Das Programm funktioniert mit Windows XP, Vista und 7 mit 32 und 64 Bit. Installieren Sie Teamviewer Host. Rufen Sie www.teamviewer.de auf und klicken auf "Download". Scrollen Sie zu "Für unbeaufsichtigte Server: TeamViewer Host". Klicken Sie auf den Download-Button, um die Datei "Team viewer Host Setup.exe" herunterzuladen. Geben Sie bei der Installation an, dass Sie Teamviewer Host privat nutzen. Legen Sie ein Passwort fest, mit dem Sie sich später in Ihren Büro-PC einloggen. Nach der Installation zeigt Teamviewer Host Ihre "ID" an. Notieren Sie sich die neunstellige Nummer. Die brauchen Sie später, wenn Sie über die Teamviewer-Webseite den Kontakt zu Ihrem Büro-PC herstellen. In der Taskleiste des Büro-PCs sehen Sie nun das Logo des Host-Modus von Teamviewer. Jetzt ist dieser Rechner zur Kontaktaufnahme mit Teamviewer bereit.

Im folgenden Schritt definieren Sie in Teamviewer Host, dass Sie sich über die Teamviewer-Webseite in das Windows auf Ihrem Büro-PC einloggen dürfen. Klicken Sie mit der rechten Maustaste in der Taskleiste auf das Teamviewer-Symbol und wählen Sie "Optionen". Klicken Sie auf "Sicherheit". Rechts bei "Windows-Anmeldung" wählen Sie "Für alle Benutzer". Das Windows-Passwort muss mindestens sechs Zeichen lang sein.

#### **4. MAC-Adresse der Netzwerkkarte notieren**

Damit der Startbefehl später den richtigen **(Büro)-PC** erreicht, müssen Sie die MAC-Adresse Ihrer Netzwerkkarte kennen.

Die finden Sie unter XP, Vista und 7 so heraus: Öffnen Sie die Kommandozeile mit [Windows R], dem Befehl cmd und "OK". Tippen Sie

**ip config./all** ein und drücken Sie die Eingabetaste. Die folgende Liste zeigt eventuell mehrere Adapter an. Die richtige Karte trägt eine Bezeichnung wie "D-Link DGE-550T" oder "Intel 82578DG Gigabit". Darunter finden Sie den Eintrag "Physikalische Adresse" und eine Nummer der Form "00-0D-88-B5-90-5C" [\(Bild 5\)](#page-3-0).

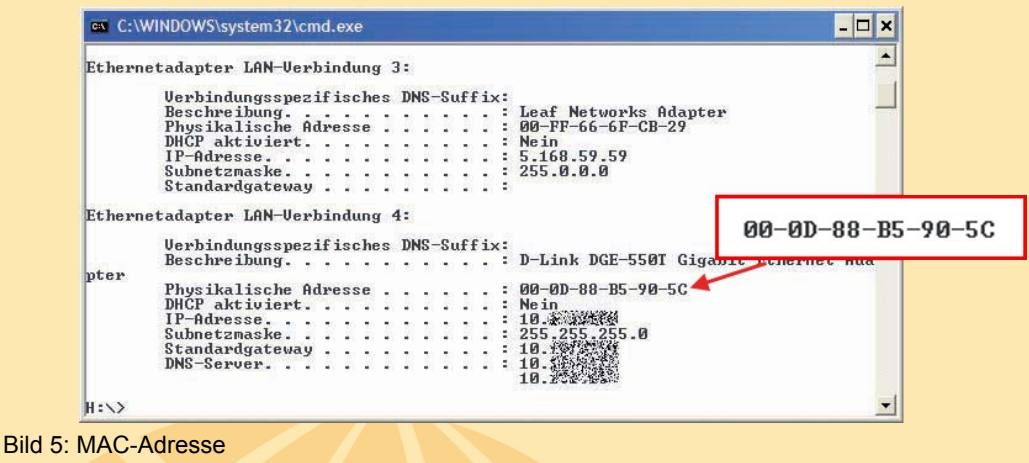

#### **Notieren Sie sich diese Nummer !!**

#### **5. DNS-Adresse für Router besorgen**

Damit Sie Ihren **Router im Büro** – und damit auch Ihren **Büro-PC** – **von jedem Ort der Welt** aus ansprechen können, benötigt der Router eine eigene Adresse. Die bekommen Sie kostenlos vom Dienst **Dyndns.com (www.dyndns.com).** Legen Sie zunächst ein **Dyndns-Konto** an.

Rufen Sie dazu auf Ihrem **Büro-PC** die Webadresse www.dyndns.com auf. Klicken Sie auf "Get a FREE Domain Name" und auf "Sign up Free". Auf der folgenden Webseite ist das erste Kästchen farbig unterlegt. Klicken Sie auf "Sign In" und "Create Account". Tragen Sie bei "Username" einen Benutzernamen ein und geben Sie ein Passwort und eine E-Mail-Adresse an. Tippen Sie dann noch die abgebildete Zahlenkolonne ab und klicken Sie auf "Create Account". Dyndns.com schickt Ihnen dann eine E-Mail, die einen Link enthält. Klicken Sie auf den Link. Auf diese Weise stellt Dyndns.com sicher, dass Ihre E-Mail-Adresse existiert. Sie sehen im Browser eine Bestätigung, dass Ihr Account aktiv ist.

Nun können Sie Ihre Dyndns-Adresse beantragen, in unserem Beispiel pcbuerochef.dyndns.org. Klicken Sie unter

<span id="page-3-0"></span>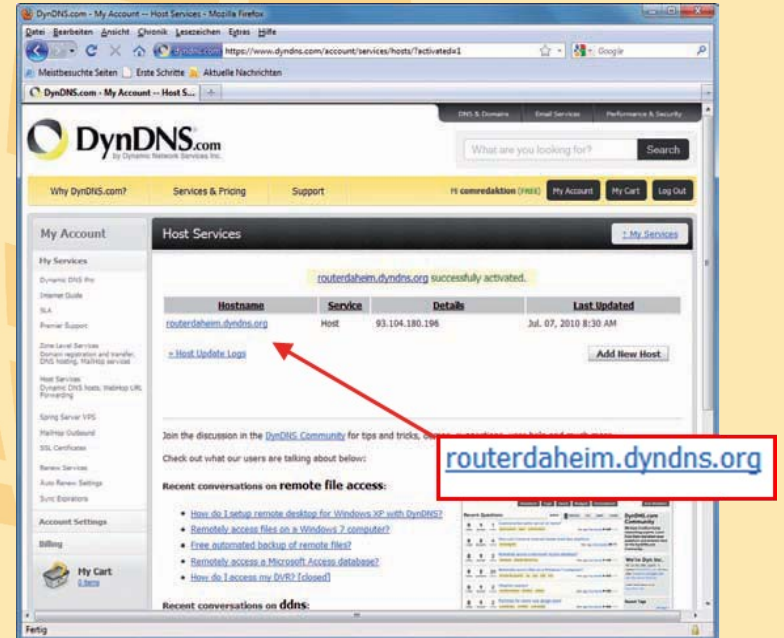

<span id="page-3-1"></span>Bild 6: Router-Adresse besorgen (DynDNS)

www.dyndns.com oben rechts auf "Sign in". Geben Sie Benutzernamen und Passwort ein. Klicken Sie auf "Log in". Klicken Sie bei "My Services" auf "Add Host Services". Geben Sie bei "Hostname" einen Namen ein, etwa routerdaheim. Im Listenfeld wählen Sie "dyndns.org".

Klicken Sie auf "Your current location IP-Address is ...". Daraufhin wird die aktuelle IP-Adresse Ihres Büro-PCs eingetragen. Klicken Sie auf "Add to Cart". Der weitere Ablauf ähnelt einem Online-Kauf, ist aber kostenlos. Ihr Warenkorb wird angezeigt. Bestätigen Sie ihn mit "Next". Ein Klick auf "Activate Services" aktiviert die Adresse "pcbuero-chef.dyndns.org" [\(Bild 6\)](#page-3-1).

Ein Router, der an einem Rechner mit DSL-Zugang angeschlossen ist, erhält mindestens einmal am Tag eine neue IP-Adresse. Sobald der Rechner eine neue IP-Adresse hat, teilt der Router sie automatisch dem Service Dyndns.com mit. Dyndns.com weiß also zu jedem Zeitpunkt, unter welcher IP-Adresse Ihr Router – und damit Ihr PC – zu erreichen ist.

#### **6. Router/Fritzbox konfigurieren**

#### *6.a) Router konfigurieren*

Die folgende Anleitun**g gilt für alle Router** mit Ausnahme der **Fritzbox**. Fritzbox-Nutzer lesen weiter bei "6b. Fritzbox konfigurieren".

Damit Sie Ihren Router von jedem Punkt der Welt aus ansprechen können, benötigt er eine eigene Adresse wie **pcbuero-chef.dyndns.org.** Diese Information und die Zugangsdaten müssen Sie noch in Ihren Router eintragen und seine Dyndns-Funktion aktivieren. Starten Sie dazu im Browser die Bedienoberfläche Ihres Routers. Je nach Router finden Sie meist im Abschnitt "Netzwerk" oder "Fernwartung" die Option "Dynamic DNS" oder "DDNS". Bei den meisten Routern müssen Sie die Funktion erst aktivieren, bevor sich die Daten eintragen lassen. Danach wählen Sie als "Provider" oder "Anbieter" aus dem Listeneintrag "www.dyndns.org". Tragen Sie alle Zugangsdaten ein, die Sie bei der Anmeldung Ihrer Adresse von Dyndns bekommen haben. Also Host-Namen, Benutzernamen und Passwort.

Damit sich ein magisches Paket via Router an Ihren PC schicken lässt, legen Sie eine Art Röhre mit Ein- und Ausgang fest, durch die das Paket geleitet wird. Diese Röhre definieren Sie durch einen Port im Router. Starten Sie im Browser die Oberfläche Ihres Routers. Sie finden den Eintrag im Bereich "Freigaben", "Port-Freigaben", "NAT" oder "Virtuelle Server".

Dort vergeben Sie einen Namen für die neue Freigabe, etwa WOL. Als privaten Port und als öffentlichen Port geben Sie 9 ein, als Protokoll UDP. Bei "Broadcastadresse" tragen Sie die IP-Adresse Ihres PCs ein. Sie steht in der Router-Oberfläche bei "Attached Devices" oder "Netzwerkgeräte". Unter http://stephan.mestrona.net/wol finden Sie eine Liste von Routern, die sich für Wake on LAN eignen, samt Einstellungen.

Fahren Sie fort mit dem Abschnitt "7. Teamviewer-Konto anlegen".

#### *6.b)Fritzbox konfigurieren*

Die **Fritzbox** erlaubt nicht, dass magische Pakete an den PC weitergeleitet werden. Der Nutzer wählt sich stattdessen mit seiner Dyndns-Adresse – im Beispiel https://pcbuerochef.dyndns.org – in die Bedienoberfläche der Fritzbox ein und startet dort den Büro-PC per Klick auf die Schaltfläche "Computer starten". Laut AVM ist diese Funktion ab der Firmware-Nummer xx.04.67 integriert. Aktualieren Sie gegebenenfalls die Firmware Ihres Geräts. Viele Fritzboxen wie 7170, 7270 und 7390 arbeiten bereits mit dieser Firmware.

So konfigurieren Sie die Fritzbox für Wake on LAN: Loggen Sie sich mit Ihrem Webbrowser in die Bedienoberfläche Ihrer Fritzbox ein. Die folgenden Angaben können bei Ihrem Fritzbox-Modell abweichen. Klicken Sie auf Bild 7: Fritzbox konfigurieren"Einstellungen, Erweiterte Einstellungen,

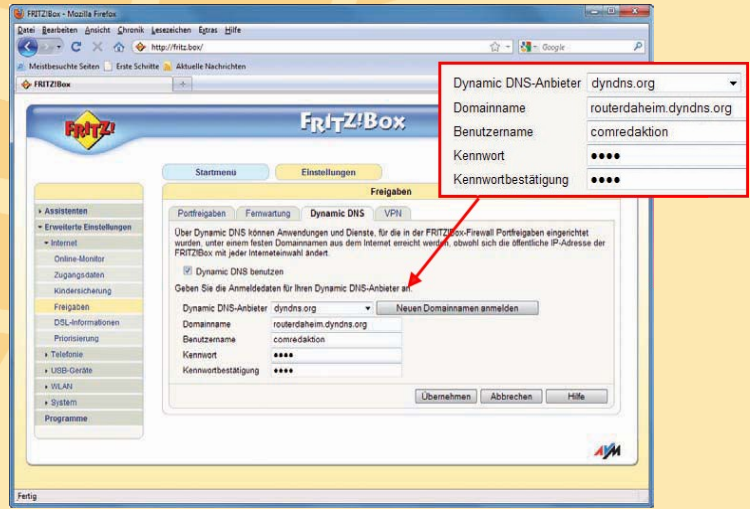

<span id="page-4-0"></span>

Freigaben" und dann rechts auf die Registerkarte "Dynamic DNS". Setzen Sie ein Häkchen bei "Dynamic DNS benutzen". Als "Dynamic DNSAnbieter" wählen Sie "dyndns.org". Bei "Domainname" geben Sie die Adresse ein, die Sie von Dyndns.com erhalten haben, in unserem Beispiel pcbuero-chef.dyndns.org. Tragen Sie Ihren Dyndns-Benutzernamen und Ihr Dyndns-Passwort ein und klicken Sie auf "Übernehmen" [\(Bild 7\)](#page-4-0).

Nun erlauben Sie, dass aus der Ferne auf die Fritzbox zugegriffen werden darf: Klicken Sie auf "Fernwartung". Aktivieren Sie "Fernwartung freigeben". Tragen Sie einen Benutzernamen ein. Legen Sie ein Passwort fest. Klicken Sie auf "Übernehmen". Unten erscheint ein Hinweis, unter welcher Adresse die Fritzbox nun von außen erreichbar ist. Notieren Sie die Adresse. Nun ist die Fritzbox für Wake on LAN vorbereitet.

#### **7. Teamviewer-Konto anlegen**

Per Teamviewer greifen Sie aus der Ferne schnell und unkompliziert auf Ihren Büro-PC zu. In Schritt "3. Teamviewer Host installieren" haben Sie bereits Teamviewer Host auf Ihrem **Büro-PC** und dem **Laptop für unterwegs und zuhause** installiert.

Hierzu legen Sie ein kostenloses **Teamviewer-Konto** an. Rufen Sie die Webseite **https://login.teamviewer.com** auf. Wählen Sie im oberen Listenfeld als Sprache "Deutsch" und klicken Sie auf "Registrieren". Legen Sie ein Konto an und klicken Sie auf "Registrieren". Sie erhalten danach eine E-Mail mit einem Link, den Sie anklicken.

Eine Webseite öffnet sich. Loggen Sie sich dort ein. Legen Sie unter "Meine Partner" Ihren Büro-PC als neuen Kontakt ab. Klicken Sie dazu mit der rechten Maustaste auf den Eintrag "Meine Partner" und wählen Sie "Neuen Partner hinzufügen". Belassen Sie alle Einstellungen, wie sie sind.

Tragen Sie bei "Kontoname" die IDNummer ein, die Sie von der Software Teamviewer Host bekommen haben. Bei "Alias" tragen Sie einen Namen für Ihren Büro-PC ein, beispielsweise Zu hause. Klicken Sie auf die Schaltfläche "OK". Klicken Sie den neuen Eintrag mit der rechten Maustaste an und wählen Sie "Eigenschaften".

Tragen Sie bei "Teamviewer Kennwort" das Passwort ein, das Sie in Schritt "3. Teamviewer Host installieren" festgelegt haben.

**Tipp:** Bei den "Eigenschaften" einer Verbindung gibt es das Feld "Hinweise". Notieren Sie dort Ihre **Dyndns**-**Adresse** und die **MAC**-**Adresse** Ihrer Netzwerkkarte.

#### **8. PC über das Internet einschalten**

Sie haben nun alle Vorbereitungen getroffen: Ihr **Router besitzt eine DNS-Adresse** und **Büro-PC** sowie der **Laptop** sind für den **Fernzugriff** über das Internet präpariert.

Bevor Sie an einen entfernten Ort oder nur nach Hause fahren, sollten Sie allerdings noch einen kleinen Probelauf vor Ort durchführen.

Fahren Sie hierzu den **Laptop hoch** und den **Büro-PC herunter.**

#### *8.a) PC-Fernstart mit magischen Paketen*

Die folgende Anleitung gilt für **alle Router-Modelle** mit Ausnahme der **Fritzbox**. Nutzer der Fritzbox überspringen also diesen Abschnitt und lesen weiter bei "8b. PC-Fernstart mit Fritzbox".

Um von einem entfernten Rechner aus Ihren Büro-PC zu starten, schicken Sie ihm **magische Pakete,** die Ihrem Büro-PC veranlassen, hochzufahren.

Verwenden Sie hierzu das unser GEOSOFT Starter-Tool auf Ihrem Laptop, in das Sie einmalig ihr Userhostbezeichnung (pcbuero-chef.dyndsn.org) , den Port 9 und die MAC-Adresse (z.B. 00-0D-88-B5-90- 5C) mit einem eindeutigen Namen des Büro-PC-s eingeben. Sie können hier auch mehrere Rechnerbezeichnungen eingeben, wenn sie verschiedene Rechner im Büro starten wollen.

Schicken Sie anschließend das "magische Paket" auf die Reise ins Büro, um Ihren PC aufzuwecken.

Lesen Sie nun weiter beim Abschnitt "9. Fernzugriff mit Teamviewer".

#### *8.b)PC-Fernstart mit Fritzbox*

Um mit der Fritzbox Ihren PC aus der Ferne zu starten, wählen Sie sich mit Ihrer DNS-Adresse – im Beispiel https://pcbuero-chef.dyndns.org – in

die Bedienoberfläche Ihrer Fritzbox ein. Falls ein Hinweis auf ein fehlendes Sicherheitszertifikat erscheint, quittieren Sie ihn mit "Ausnahmeregel hinzufügen".

Geben Sie den Benutzernamen und das Passwort für die Fritzbox ein. Klicken Sie dann links auf "Netzwerk". Auf dem Register "Geräte und Benutzer" finden Sie unter "Namen" den Eintrag Ihres Büro-PCs.

Klicken Sie am Ende des Eintrags auf das Schreibblocksymbol. Im folgenden Fenster klicken Sie auf "Computer starten". Jetzt sendet die Fritzbox ein magisches Paket an den Büro-PC und startet ihn [\(Bild 8\)](#page-6-1).

Danach springt die Software der Fritzbox zur Liste der Geräte und Bild 8: PC Fernstart (Wake On LAN) Benutzer zurück. .

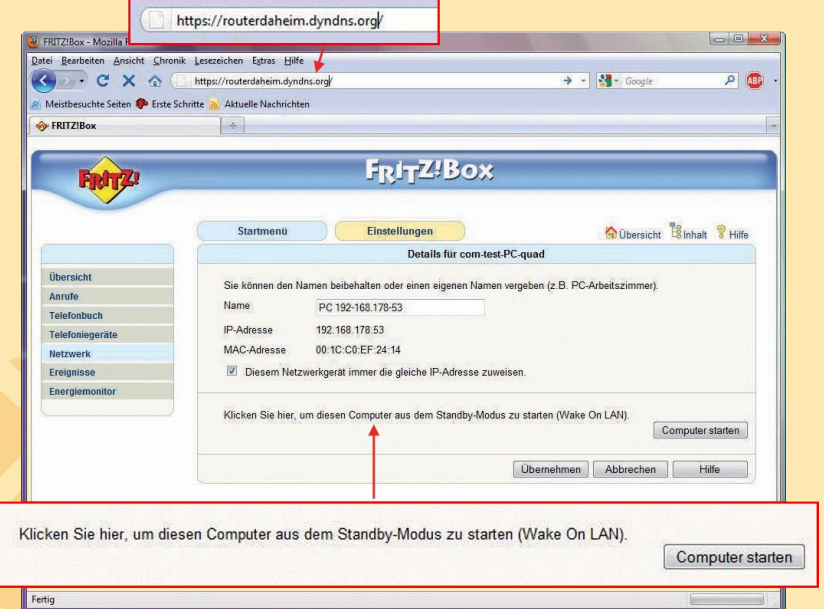

<span id="page-6-1"></span>

#### **9. Fernzugriff mit Teamviewer**

Auf Ihrem Laptop muss die TEAMVIEWER – Software gestartet sein. Nach einigen Minuten ist der Büro-PC nun auch gebootet und hat seinen Teamviewer aktiviert.

#### **Möglichkeit 1 über Partner-Anzeige im Teamviewer**

Ihr Teamviewer auf dem Laptop wird Ihnen sofort anzeigen, wenn der Büro-PC bereit ist, übernommen zu werden. Arbeiten Sie nun an Ihrem Büro-PC in gewohnter Weise und fahren ihn nach getaner Arbeit wieder herunter.

#### **Möglichkeit 2 über Teamviewer LOGIN**

Rufen Sie https://login.teamviewer.com auf und klicken Sie oben auf Bild 9: PC per TeamViewer bedienen "Web Login".

Melden Sie sich mit Ihrem Benutzernamen und Ihrem Passwort an. Wie die Bedienoberfläche aussieht, zeigt der Kasten "So geht's: PC mit Teamviewer fernsteuern".

Wenn der entfernte PC hochgefahren ist, wird er in der Liste "Meine Partner" als aktiv geführt. Falls Sie Ihr Passwort in Teamviewer eingegeben haben, stellt ein Doppelklick auf den Eintrag des Büro-PCs die Verbindung her [\(Bild 9\)](#page-6-0).

Andernfalls wird erst noch das Passwort abgefragt. Kurz drauf sehen Sie den Desktop Ihres Büro-PCs. Er lässt sich so bedienen, als säßen Sie direkt davor.

<span id="page-6-0"></span>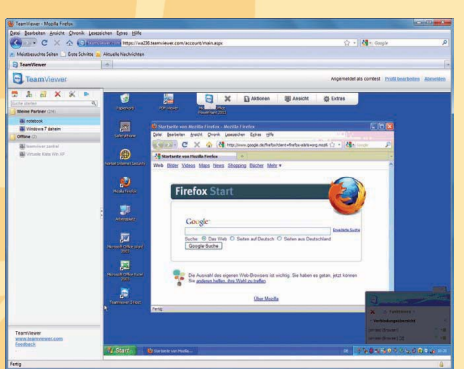

## Rechner fernstarten u. Desktop

übernehmen (Version FRITZBOX)

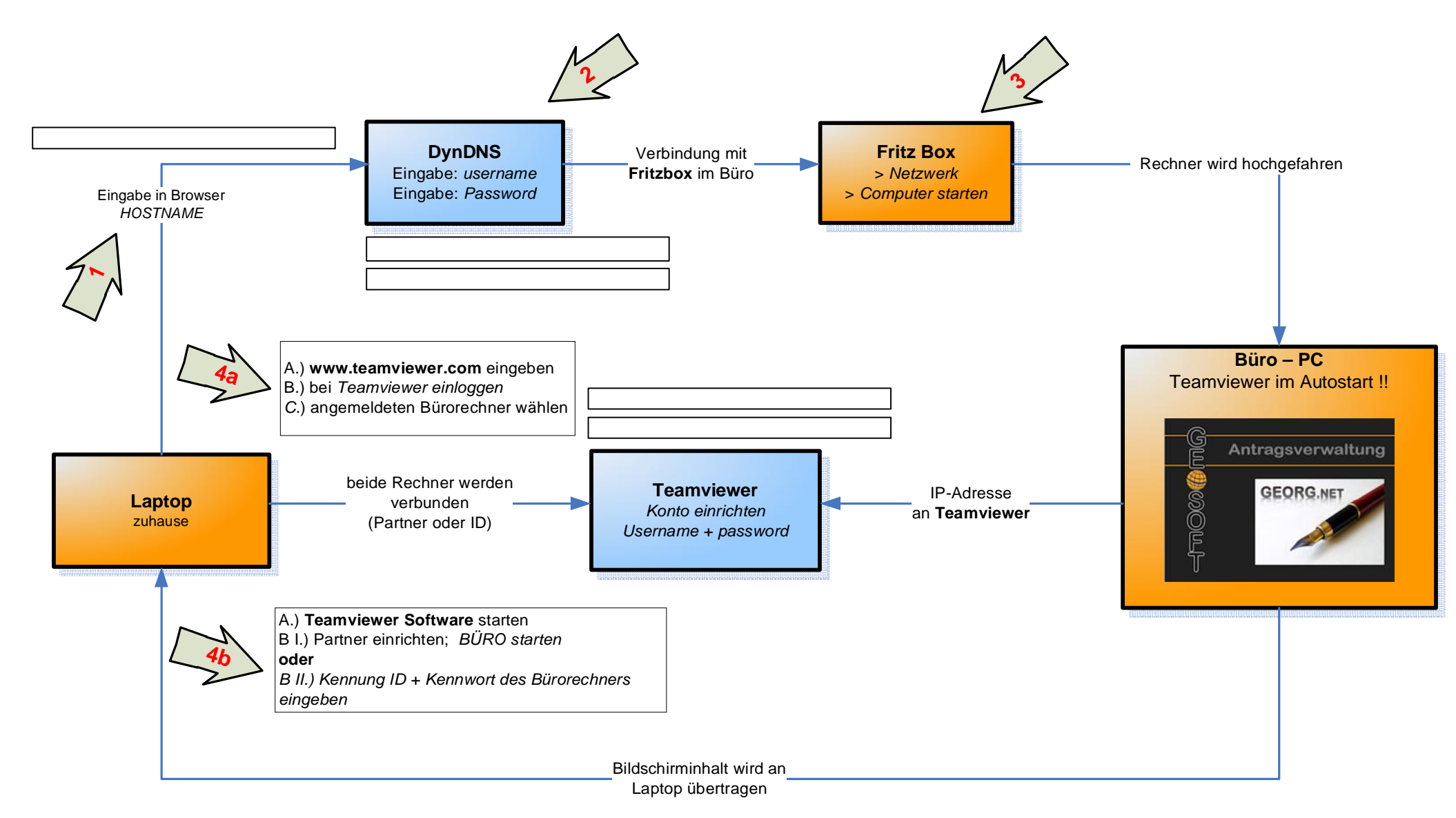

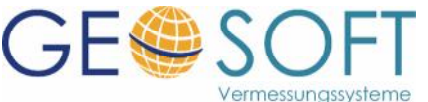

## Rechner fernstarten u. Desktop

übernehmen (Version Router)

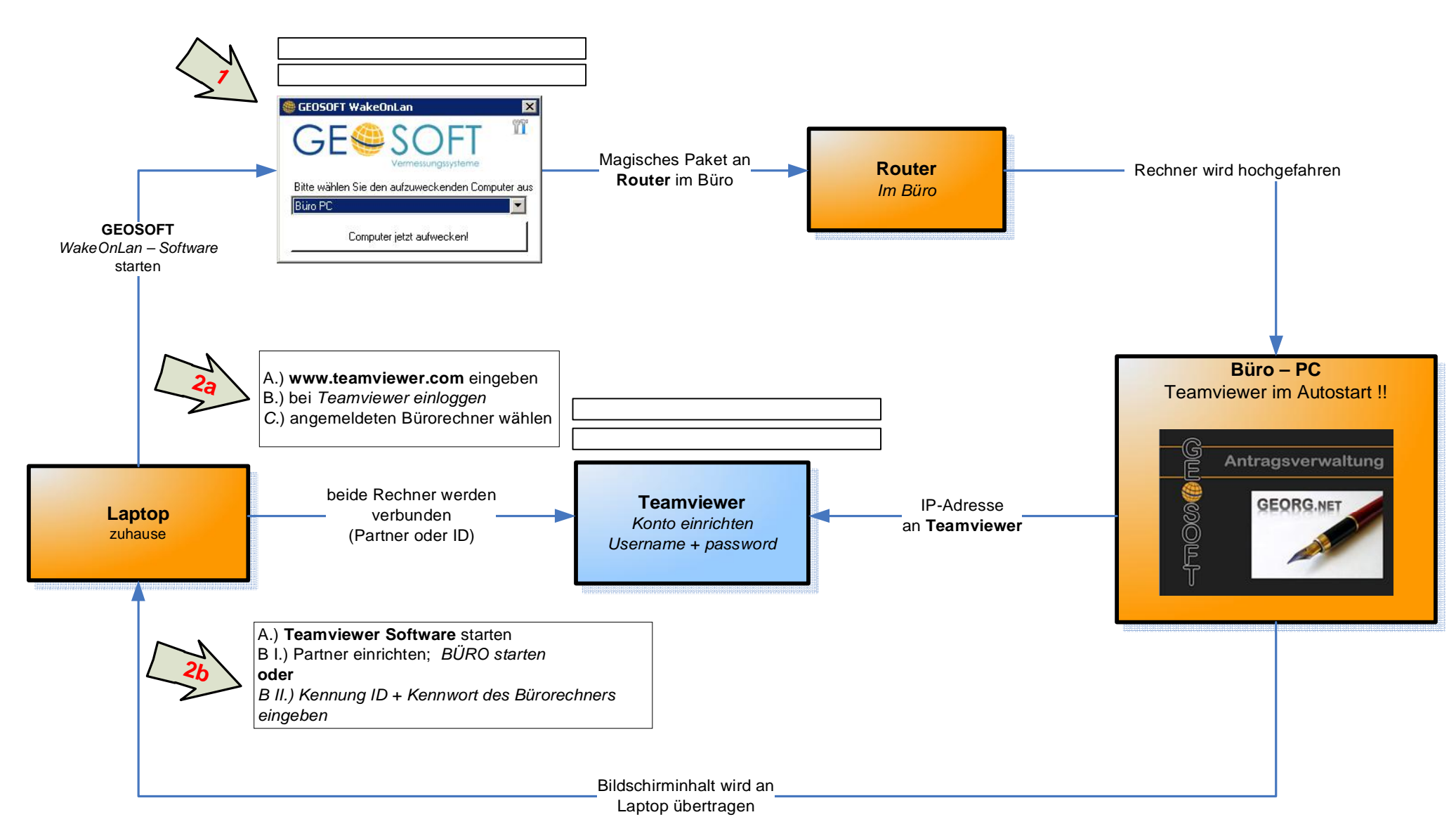

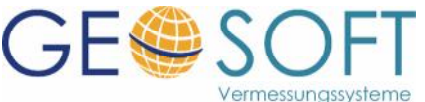